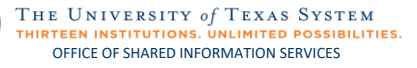

# My Favorites Quick Guide

## Viewing and Clearing Favorites

- 1. Navigate to user **Favorites** either by clicking on the heart or the **NavBar** on the main banner.
- 1b. If using the NavBar, click the **Favorites** heart to open the **Favorites** list.

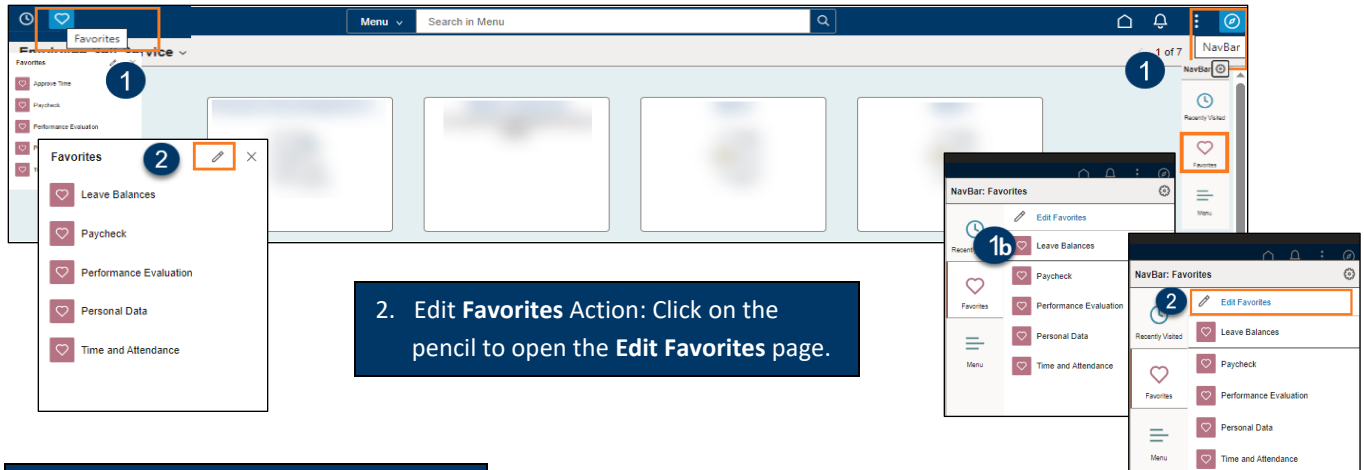

3. To delete all the entire list of Favorites, click the checkbox beside **\*Favorite**, then click **Delete Selected**.

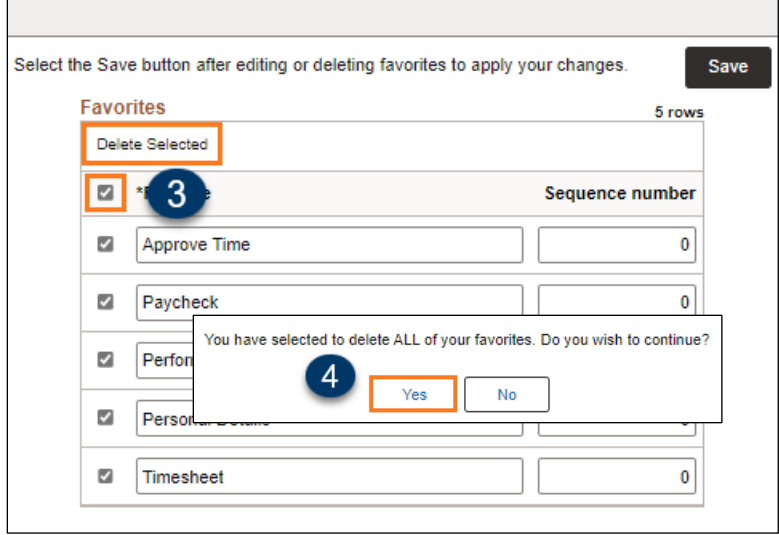

- 4. Click **Yes** to continue to delete the **Favorites**.
- 5. Once the list is empty, the action must be saved. Click the **Save** button and receive confirmation.

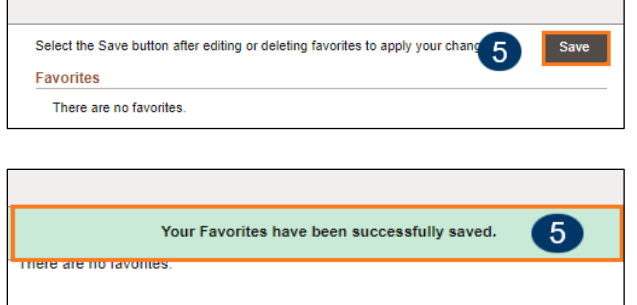

Note: If the changes are not saved, the old **Favorites** will not be deleted.  $\star$ Remember, the changes must be saved even though it looks like they have been deleted.

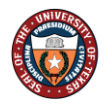

### Setting up Favorites

FAZ

- 1. Navigate to a frequently used page from ESS or MSS or from the NavBar.
- 2. Click on the **Actions** icon from them main banner.
- 3. Click **Add to Favorites.**

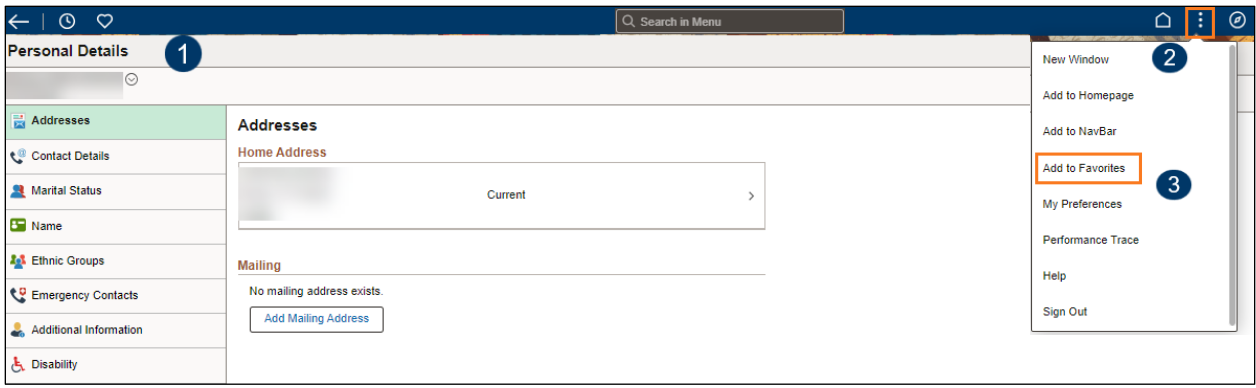

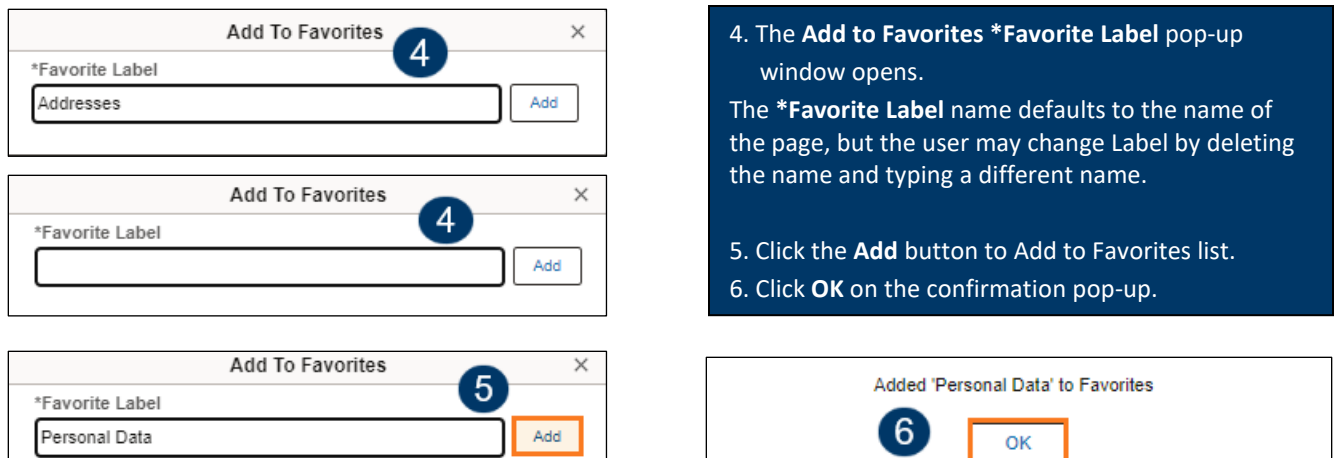

7. Repeat to add additional **Favorites.** Remember, the user must navigate to the page and follow the steps to **Add to Favorites**.

Use the heart at the top left on the main banner or the NavBar to navigate to the **Favorites**.  $\star$ Use the Clearing Favorites Steps to Edit the Favorites list when needed.

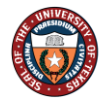

### Editing Favorites

FAZ

- 1. Navigate to user **Favorites** either by clicking on the heart or the **NavBar** on the main banner.
- 1b. If using the NavBar, click the **Favorites** heart to open the **Favorites** list.

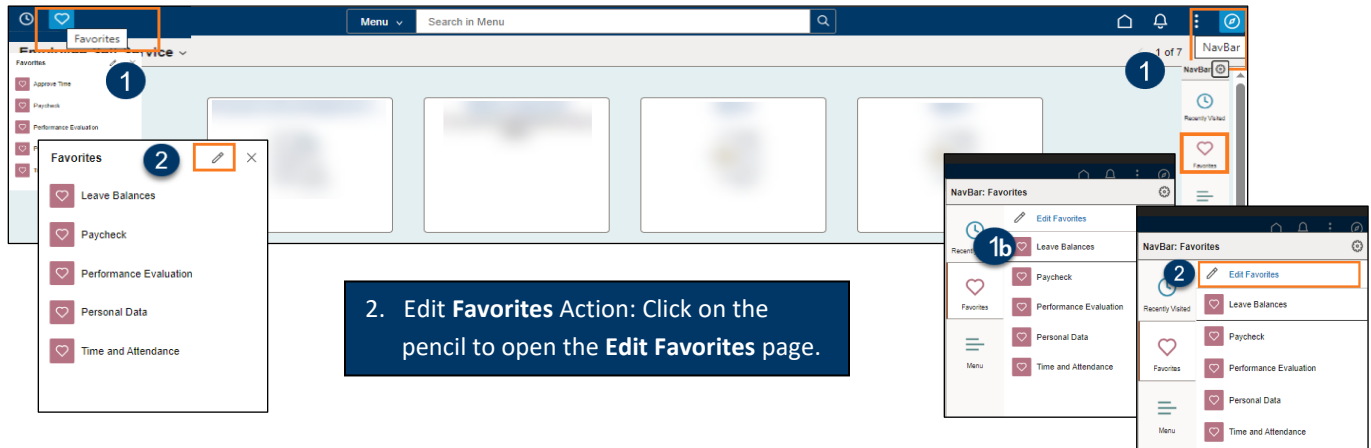

x

#### **Edit Favorites**

The order of **Favorites** defaults to alphabetical by the **Favorites** Label.

- 3. To change the order of the **Favorites** list, use the **Sequence number** field to reorder the list as preferred.
- 4. Click **Save** to finalize the order.
- 5. Verification banner appears.

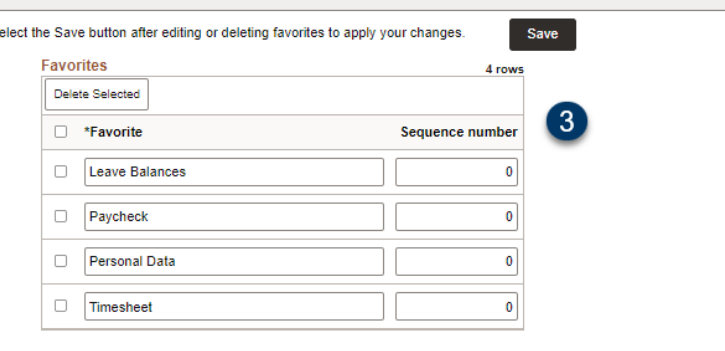

Personal Data

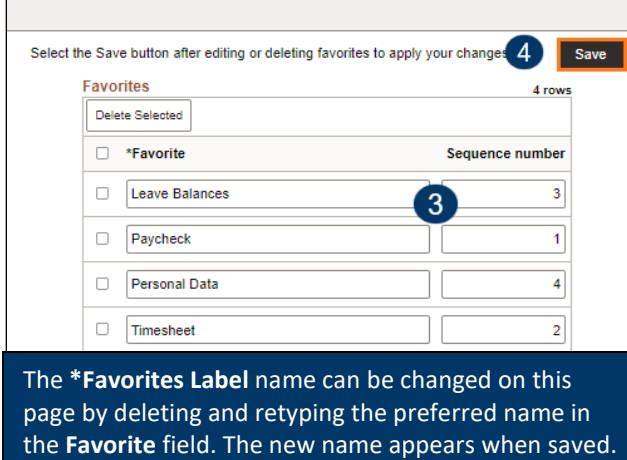

#### Your Favorites have been successfully saved. Favorites appear in the preferred order.  $\Box$  \*Favorite Sequence number  $\Box$  Paycheck 1  $\Box$  Timesheet  $\mathbf 2$ D Leave Balances  $\mathbf{3}$

 $\left| \right|$ 

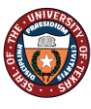

6. (As needed) To delete a page from the list, from the **Edit Favorites** page, click the checkbox for the page that is to be deleted.

FAZ

**Favorites** 

Delete Selected

7. Click the **Delete Selected** button.

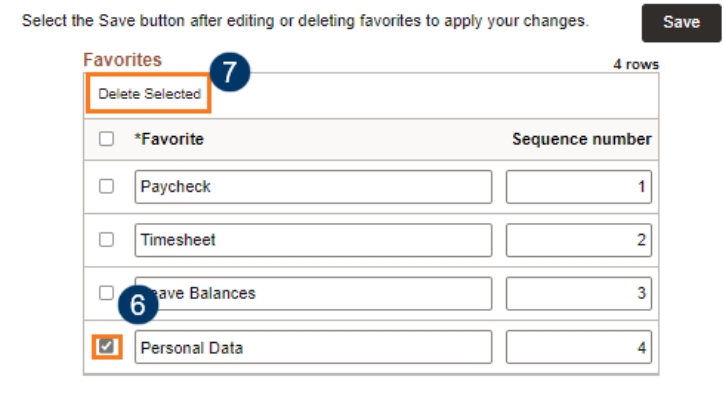

8. A pop-up verification window opens. Click **Yes** to continue to delete the item.

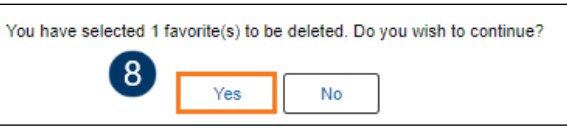

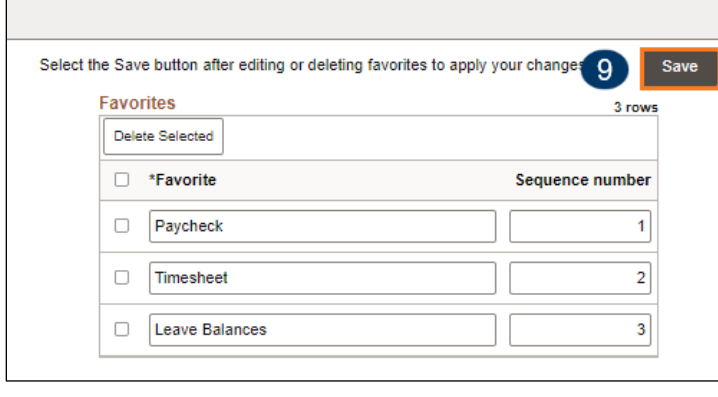

Your Favorites have been successfully saved. 9

- 9. Click **Save** to apply the changes.
- A green banner appears to verify the update.

**K** Remember to click the **Save** button to apply the changes any time there is an edit.

3 rows